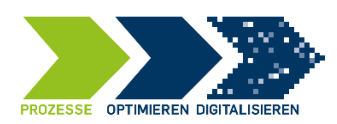

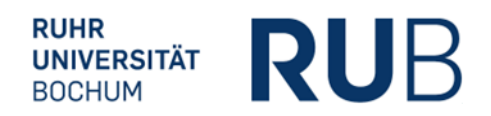

# <span id="page-0-0"></span>**Erzeugung und Bearbeitung von PDF-Dateien**

Ziel des Dokuments ist es, Ihnen Möglichkeiten zur Erzeugung und Bearbeitung von PDF-Dateien an der RUB vorzustellen, die ohne den Erwerb von kostenpflichtiger Software möglich sind.

Die im Dokument vorgestellten Programme (Adobe Reader und PDF24Toolbox) sind kostenfrei entweder online oder über den ACMP-Kiosk von IT.SERVICES zu beziehen. (Stand 02/2024)

# Inhalt

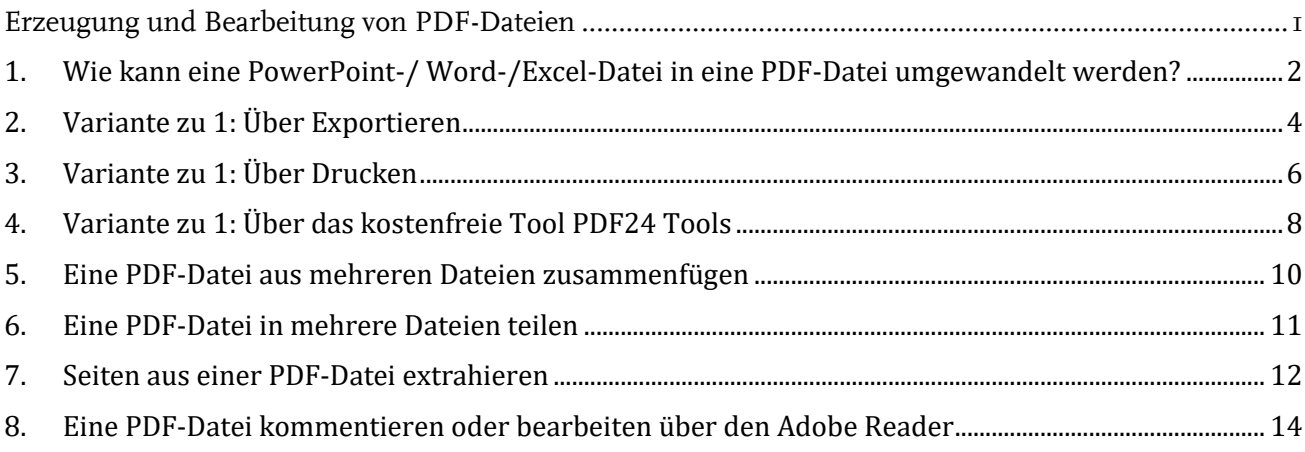

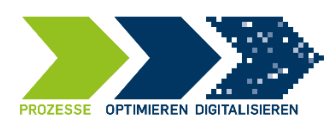

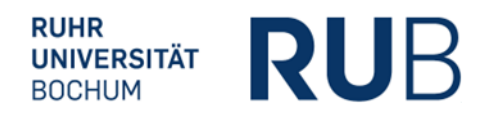

## <span id="page-1-0"></span>**1. Wie kann eine PowerPoint-/ Word-/Excel-Datei in eine PDF-Datei umgewandelt werden?**

Der hier beschriebene Weg wird exemplarisch für eine **PowerPoint-Datei** erläutert, die Menüpfade ist aber genauso auch für **Word oder Excel** anwendbar.

#### **Variante 1: Mit PowerPoint selbst – über Speichern unter**

Für die Erzeugung einer PDF-Datei aus einer erstellten PowerPoint Präsentation ist **keine** weitere Software notwendig. Die PDF-Datei kann aus PowerPoint selbst erstellt werden. Dazu werden folgende Schritte ausgeführt:

**Schritt 1:** Öffnen Sie die erstellte PowerPoint-Präsentation.

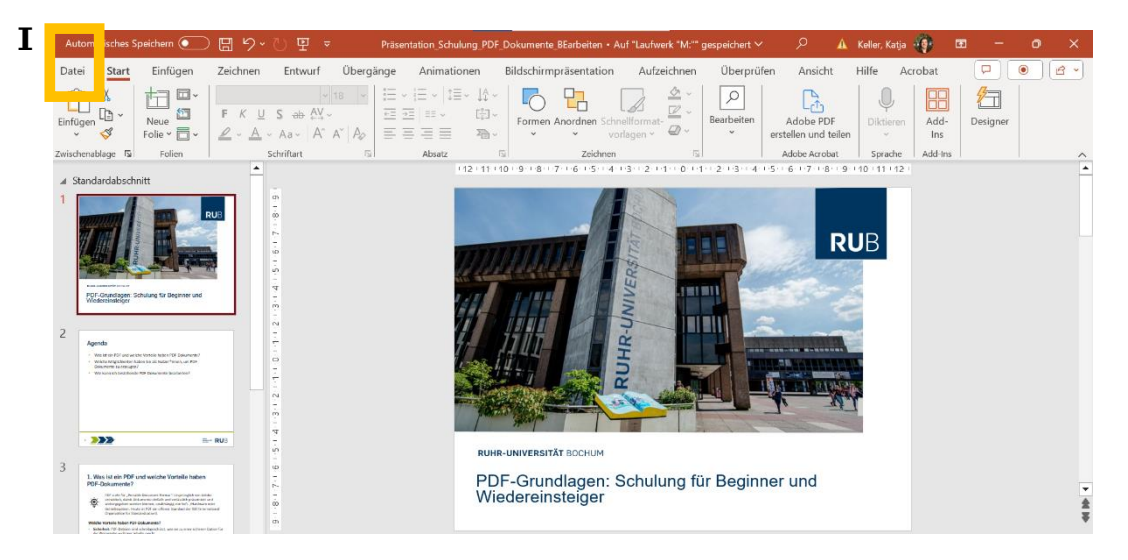

**Schritt 2**: Klicken Sie auf "Datei" in der Menüleiste oben links. Wählen Sie "Speichern unter" aus:

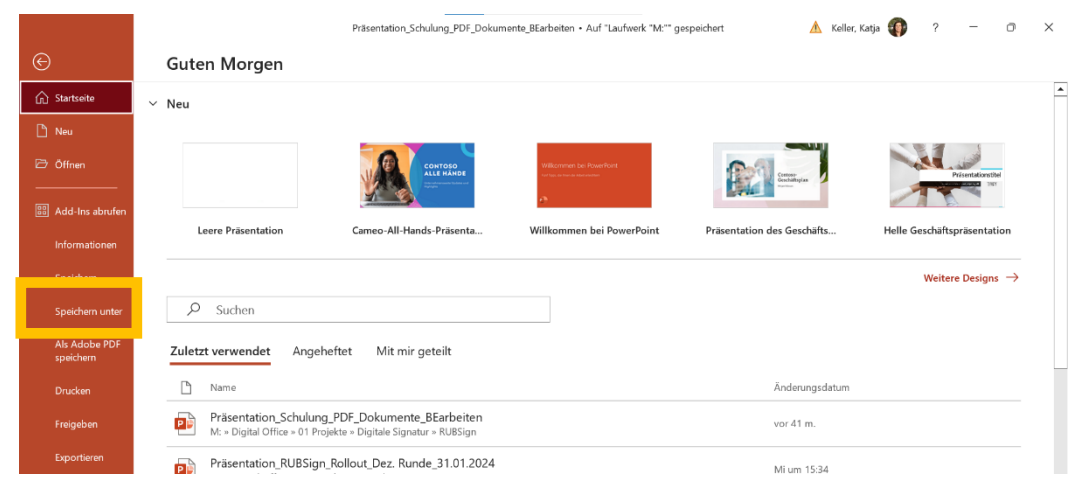

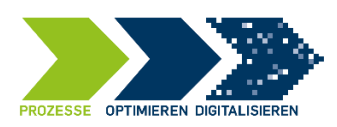

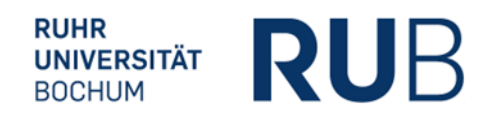

Wählen Sie einen Speicherort auf dem Gerät aus [1] und wählen Sie nun den Dateityp im unteren Bereich des Fensters aus. Hier wird PDF ausgewählt [2].

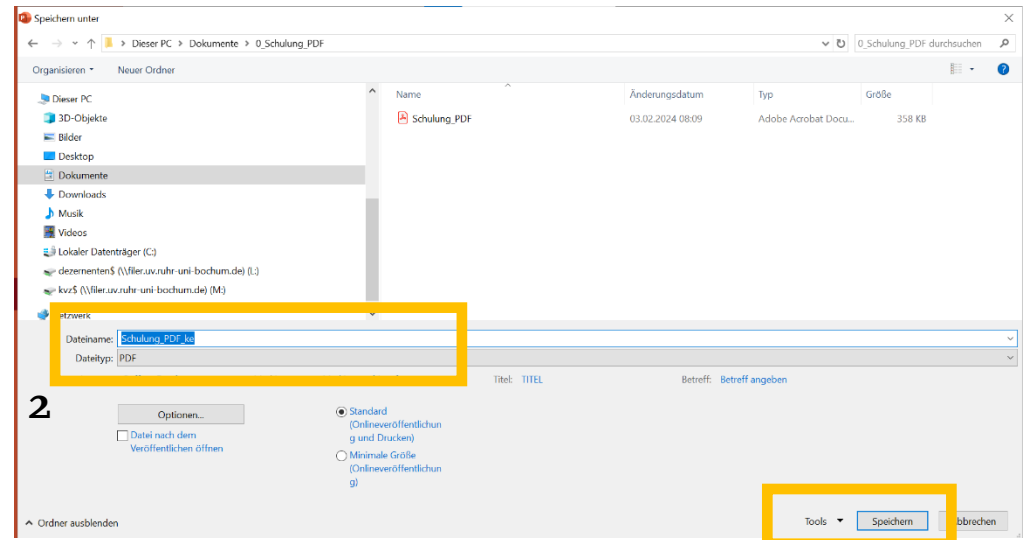

Nun kann die Datei gespeichert werden, über die "Speichern-Schaltfläche".

**Schritt 4:** Die Datei als PDF-Datei aufrufen

Im Ordner liegt nun die PDF-Datei und kann von dort aus jederzeit aufgerufen werden.

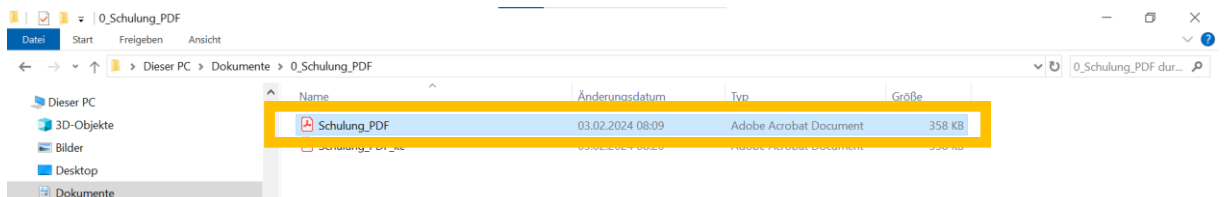

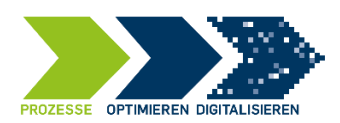

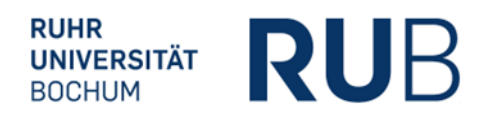

#### <span id="page-3-0"></span>**2. Variante zu 1: Über Exportieren**

Für die Erzeugung einer PDF-Datei aus einer erstellten PowerPoint Präsentation ist keine weitere Software notwendig. Die PDF-Datei kann aus PowerPoint selbst erstellt werden. Dazu werden folgende Schritte ausgeführt:

**Schritt 1:** Analog zu Variante 1. Der Schritt wird hier nicht nochmals beschrieben.

**Schritt 2**: Klicke auf "Datei" in der Menüleiste oben links. Wähle "Exportieren" aus:

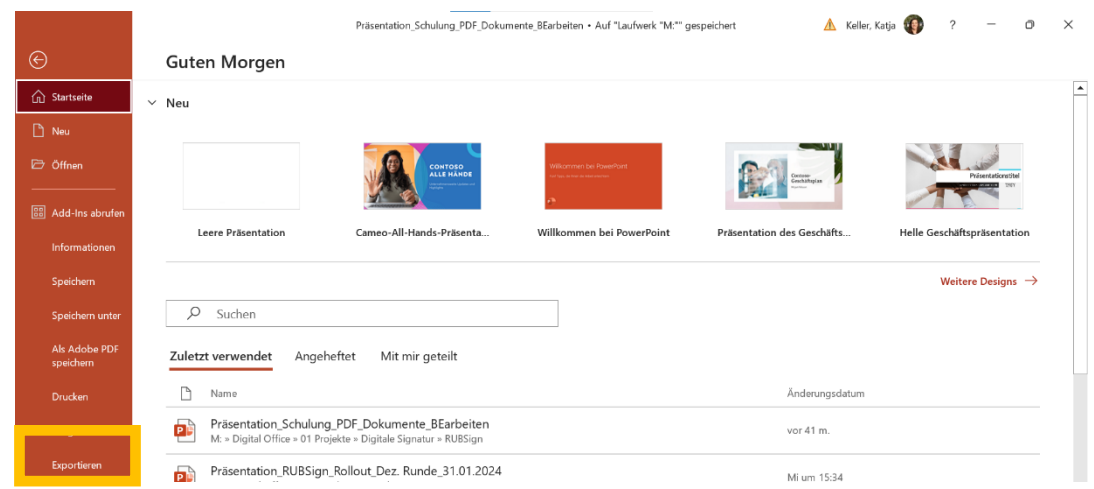

**Schritt 3:** Klicke auf "PDF/XPS-Dokument erstellen" unterhalb der Exportieren Überschrift [1].

Im Anschluss erscheint im rechten Feld die Beschreibung zu PDF/XPS-Dokument erstellen. [2] Klicke nun auf "PDF/XPS-Dokument erstellen" im mittleren Bereich des Fensters.

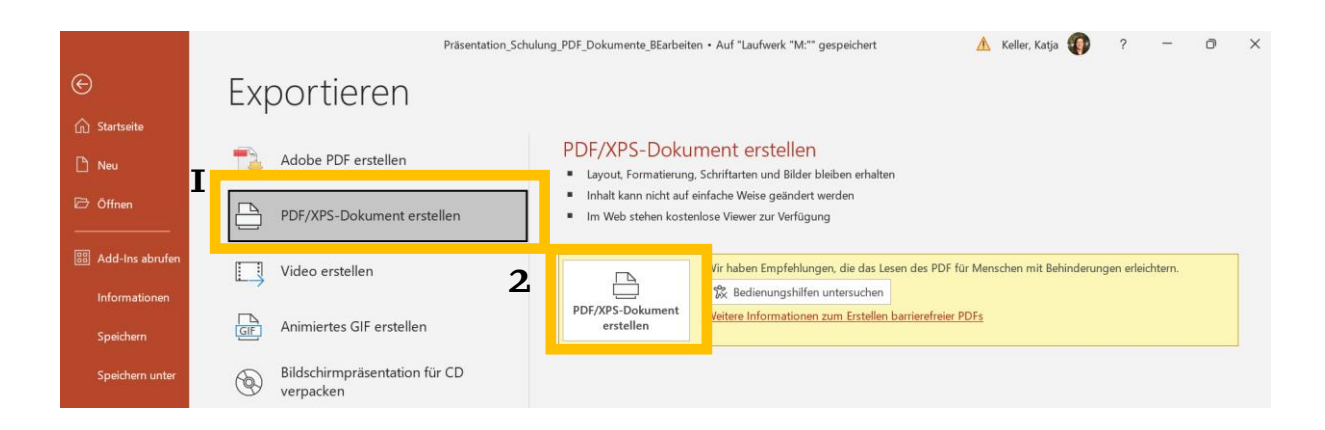

**Schritt 3:** Wähle einen Speicherort auf deinem Gerät aus und speichere die PDF-Datei.

Es öffnet sich das Fenster zur Auswahl eines Speicherorts für die Datei. Nach Auswahl des finalen Ordners kann die Datei dort gespeichert werden – dafür auf die Schaltfläche "Veröffentlichen" klicken.

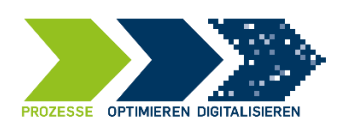

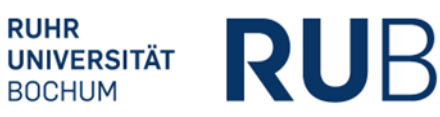

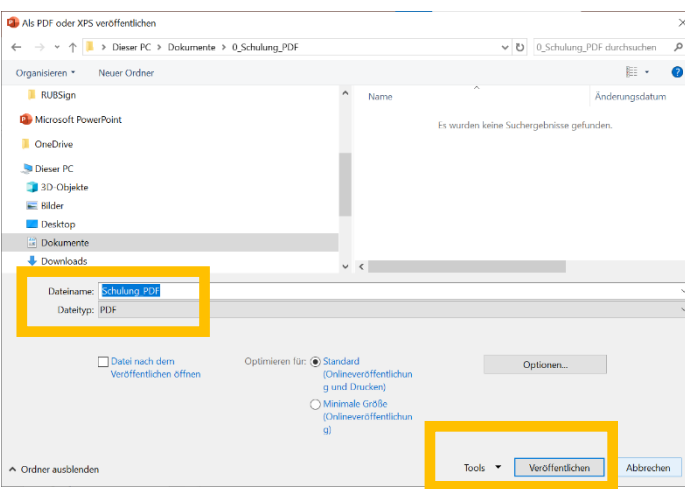

**Schritt 4:** Im Ordner liegt nun die PDF-Datei und kann von dort aus jederzeit aufgerufen werden.

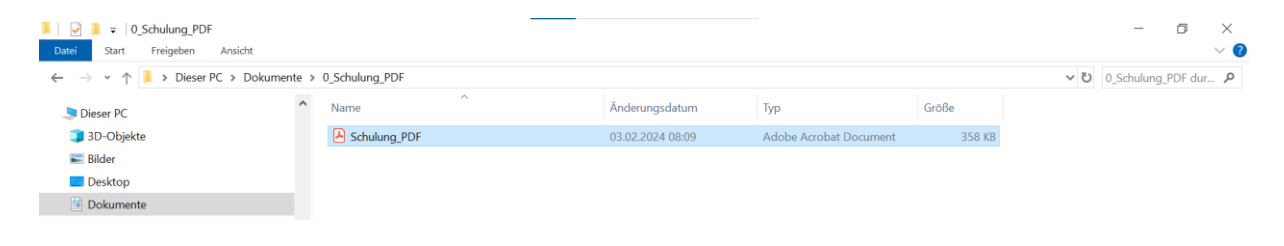

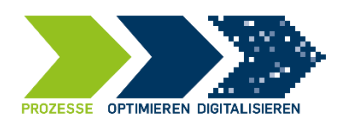

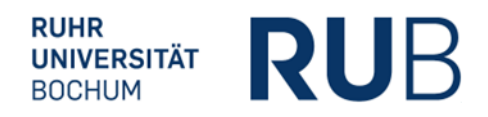

## <span id="page-5-0"></span>**3. Variante zu 1: Über Drucken**

Für die Erzeugung einer PDF-Datei aus einer erstellten PowerPoint Präsentation ist keine weitere Software notwendig. Die PDF-Datei kann aus PowerPoint selbst erstellt werden. Dazu werden folgende Schritte ausgeführt:

**Schritt 1:** Analog zu Variante 1. Der Schritt wird hier nicht nochmals beschrieben.

**Schritt 2**: Klicke auf "Datei" in der Menüleiste oben links. Wähle "Drucken" aus:

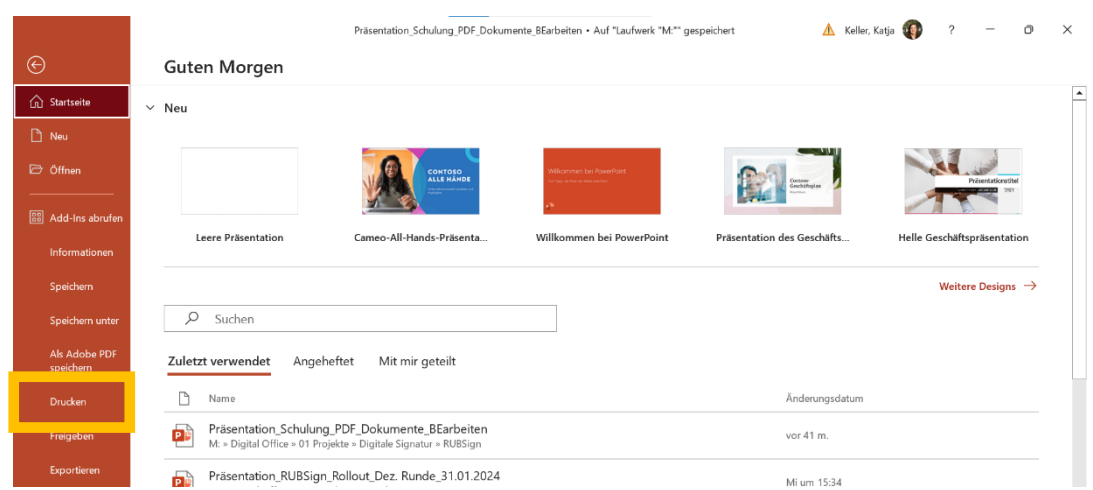

Schritt 3: Klicke auf die Auswahlliste der hinterlegten Drucker und wähle den Eintrag "Microsoft Print to *PDF*" aus.

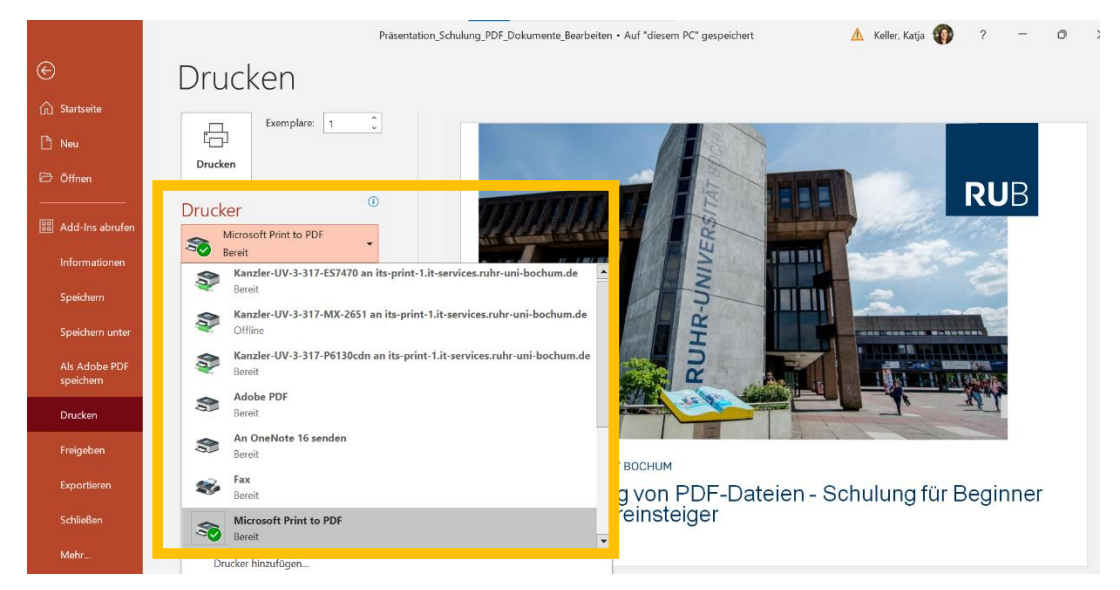

Im Anschluss über die "Drucken" Schaltfläche die Erzeugung der PDF-Datei erstellen.

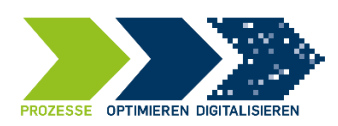

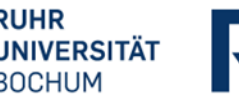

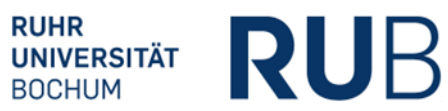

Es erscheint ein neues Fenster zum Speichern der Datei im Filesystem.

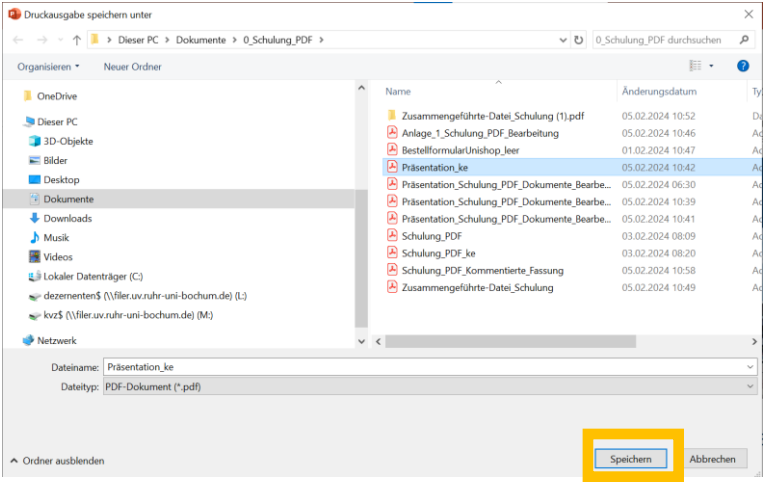

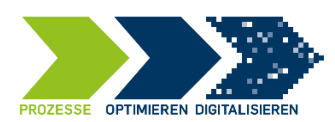

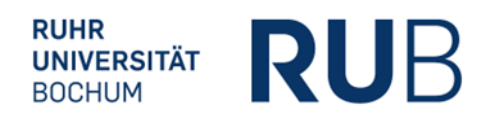

## <span id="page-7-0"></span>**4. Variante zu 1: Über das kostenfreie Tool PDF24 Tools**

Die Software PDF24Tools ist bei IT.SERVICES bzw. im ACMP-Kiosk enthalten und kann dort kostenfrei heruntergeladen werden.

Hinweis: Sofern Sie **nicht** den Service von IT.SERVICES nutzen und Ihnen der ACMP-Kiosk **nicht** zur Verfügung steht, ist die Alternative, dass das vorgestellte Programm online aufgerufen wird und von dort auf Ihren Rechner heruntergeladen werden kann. Gehen Sie hierzu bei Bedarf auf Ihren IT-Administrator zu:<https://tools.pdf24.org/de/creator>

Mehr zum ACMP-Kiosk unter folgendem Link: [https://serviceportal.ruhr-uni](https://serviceportal.ruhr-uni-bochum.de/Begriffesammlung/Seiten/Softwareverteilung-und--updates.aspx)[bochum.de/Begriffesammlung/Seiten/Softwareverteilung-und--updates.aspx](https://serviceportal.ruhr-uni-bochum.de/Begriffesammlung/Seiten/Softwareverteilung-und--updates.aspx)

Dazu die Hilfe von IT.SERVICES auf dem Desktop aufrufen und über die Schaltfläche den ACMP-Kiosk öffnen. Über den Eintrag "Software" wird alle für Beschäftigte der RUB verfügbare Software angezeigt. Eine Eingrenzung kann erfolgen, indem im Suchfeld z.B. 24 eingetragen wird, um die PDF24 Toolbox aufzurufen.

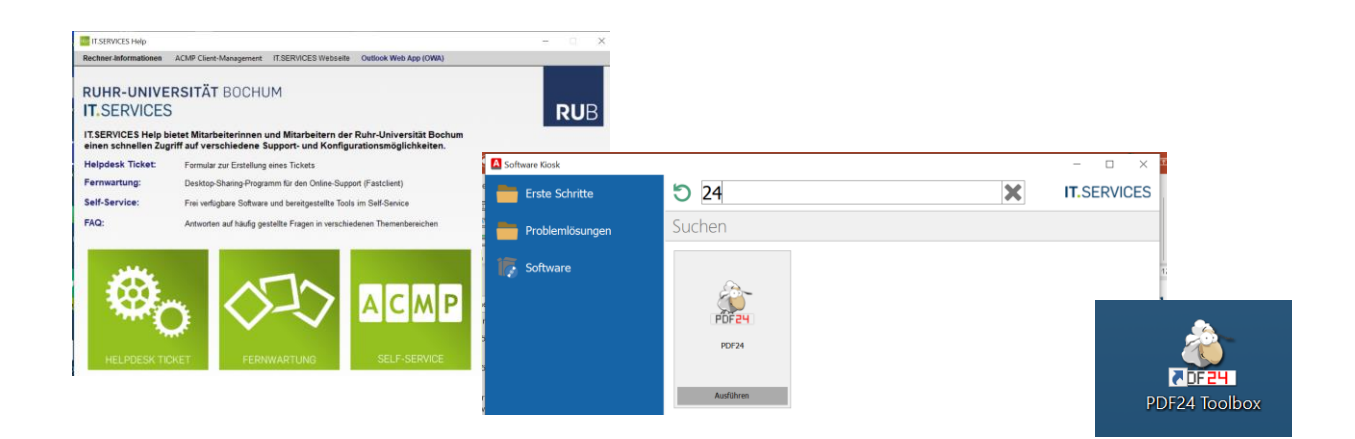

Schritt I: Öffne die Software-Lösung PDF24 Toolbox. Mit einem Klick auf die Schaltfläche "In PDF umwandeln" kann diese Anwendung geöffnet werden.

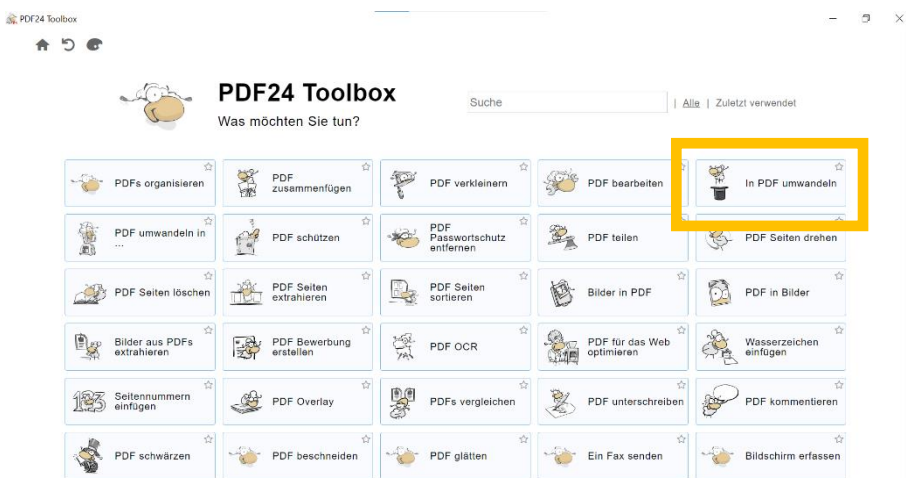

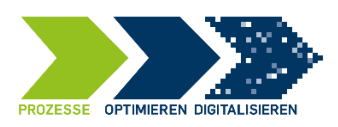

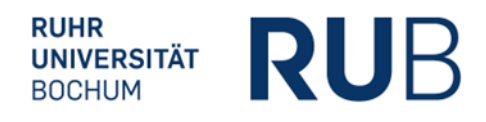

Im Anschluss öffnet sich ein neues Fenster mit der Anwendung In PDF "umwandeln", mit der Sie eine beliebige Datei in ein PDF-Dokument umwandeln können.

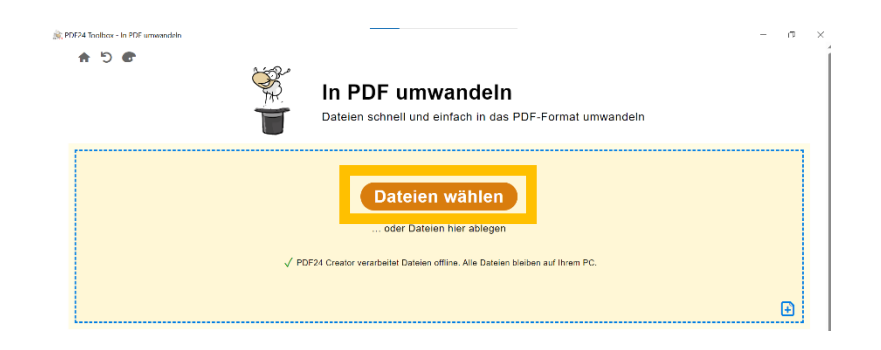

Dazu können Sie via Drag & Drop Ihre Datei in das gelbe Feld ziehen oder Dateien über einen Klick auf die Schaltfläche "Dateien wählen" aus Ihrem Filesystem in die Anwendung laden.

Die ausgewählte Datei wird im gelb schraffierten Feld angezeigt und kann bei Bedarf nochmals gelöscht werden.

Über einen Klick auf die Schaltfläche "In PDF umwandeln" können Sie die Datei in ein PDF-Dokument überführen.

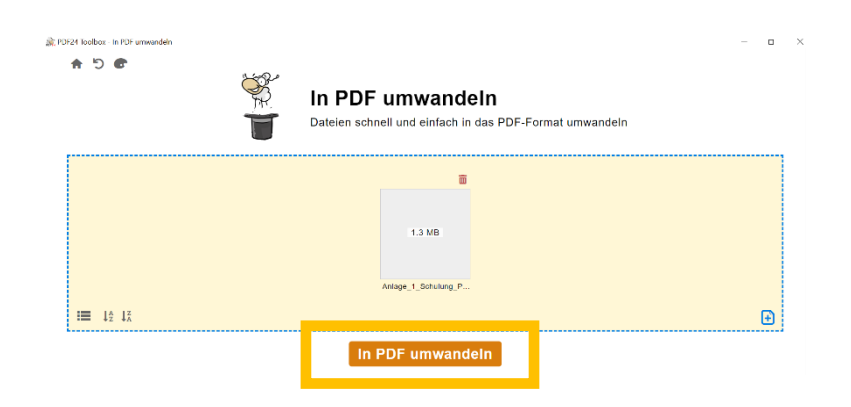

Im Anschluss erzeugt das Tool im unteren Bereich die PDF-Datei. Diese kann von Ihnen entweder direkt über das Diskettensymbol gespeichert werden oder als Vorschau eingesehen werden.

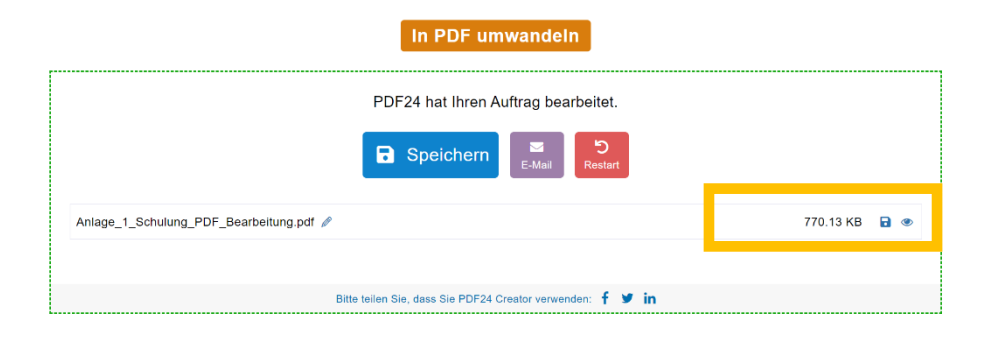

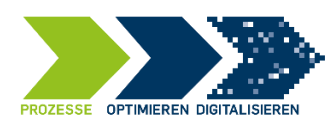

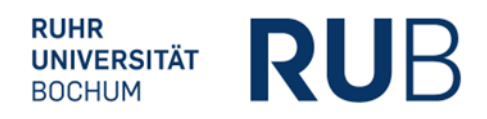

#### <span id="page-9-0"></span>**5. Eine PDF-Datei aus mehreren Dateien zusammenfügen**

**Schritt 1:** Öffnen Sie die Software-Lösung PDF24 Toolbox. Mit einem Klick auf die Schaltfläche "PDF zusammenfügen" kann diese Anwendung geöffnet werden.

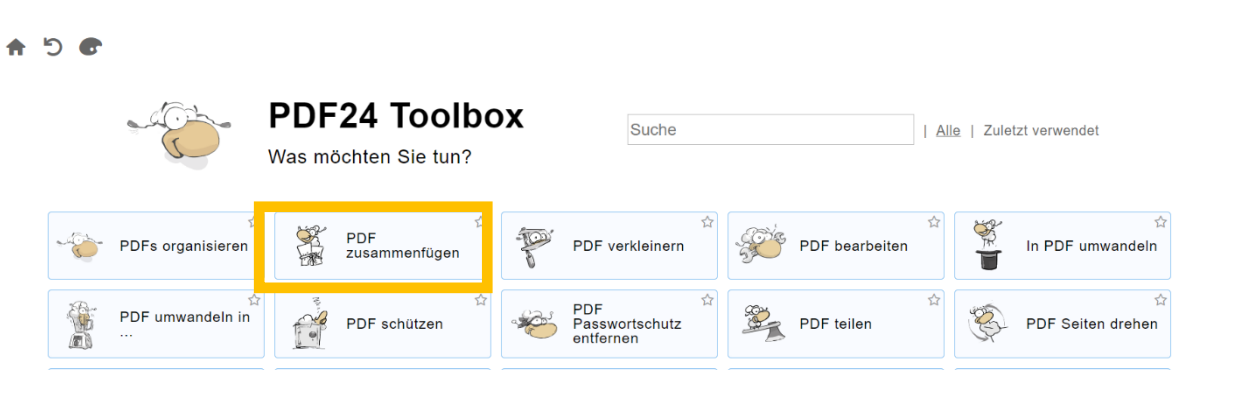

Nun können Sie via Drag & Drop Ihre Dateien in das gelbe Feld ziehen oder die Dateien über einen Klick auf die Schaltfläche "Dateien wählen" aus Ihrem Filesystem in die Anwendung laden.

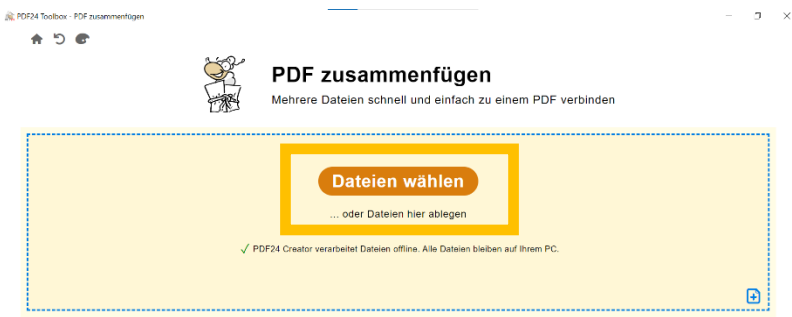

Die ausgewählten Dateien, die zusammengeführt werden sollen, werden im gelb schraffierten Feld angezeigt und können bei Bedarf nochmals gelöscht oder in der Reihenfolge getauscht werden.

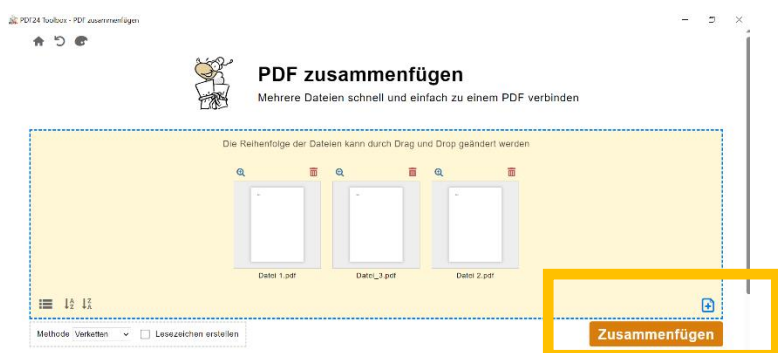

Im Anschluss werden die ausgewählten Dateien über die Schaltfläche Zusammenfügen zu einer Datei zusammengefügt und können über die Schaltfläche Speichern im Filesystem abgelegt werden.

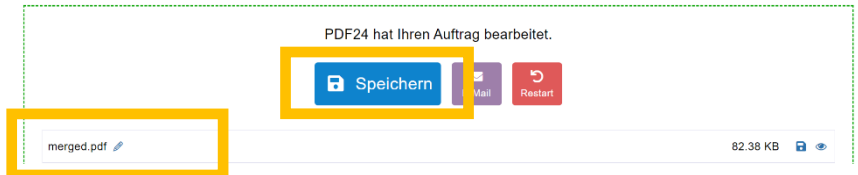

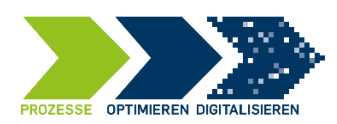

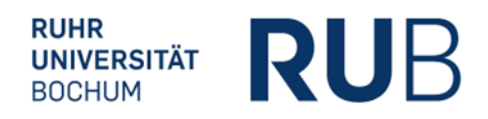

## <span id="page-10-0"></span>**6. Eine PDF-Datei in mehrere Dateien teilen**

**Schritt 1:** Öffnen Sie die Software-Lösung PDF24 Toolbox. Mit einem Klick auf die Schaltfläche "PDF teilen" kann diese Anwendung geöffnet werden.

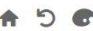

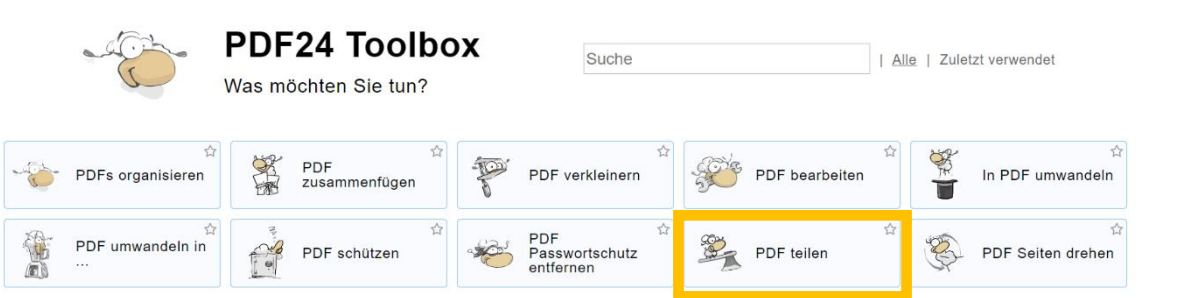

Nun können Sie via Drag & Drop die zu trennende Datei in das gelbe Feld ziehen oder die Datei über einen Klick auf die Schaltfläche "Dateien wählen" aus Ihrem Filesystem in die Anwendung laden.

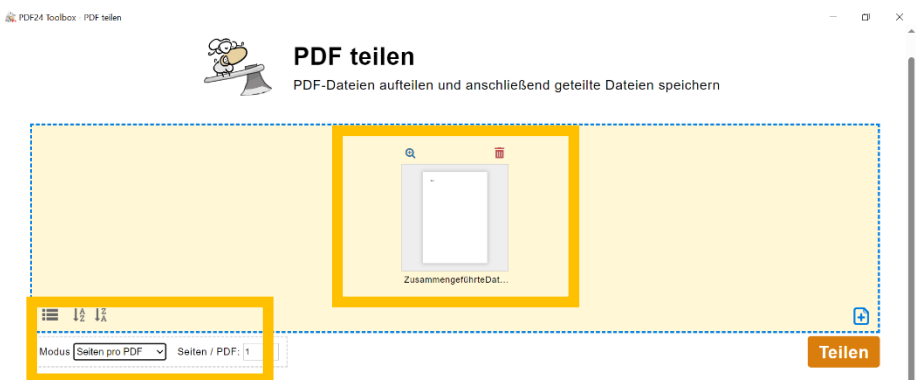

Über das Menü unten links können Sie auswählen, wie geteilt werden soll. Sofern jede Seite ein eigenes PDF-Dokument werden soll, wählen Sie Seiten pro PDF und dann 1 (siehe Screenshot).

Wenn Sie "Benutzerorientiert" auswählen, entscheiden Sie selbst, wie Sie die Datei teilen wollen, z.B. ein 3 seitiges Dokument nach 2 Seiten. In dem Fall wird die Datei in einer Vorschau aufgefächert und Sie können über die Schere (wie im unteren Screenshot dargestellt) eine Teilung definieren.

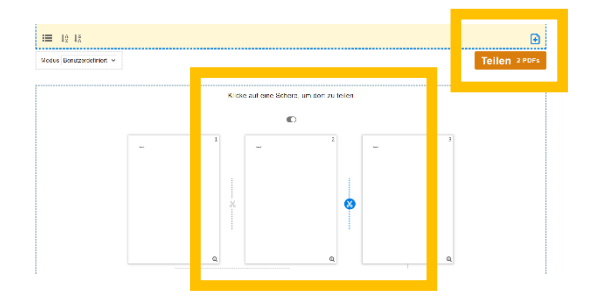

Im Anschluss klicken Sie auf die Schaltfläche Teilen und die PDF-Dateien werden nach Ihren Vorgaben erzeugt und können im Filesystem abgelegt werden.

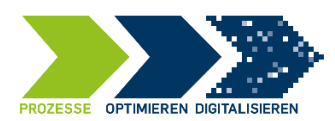

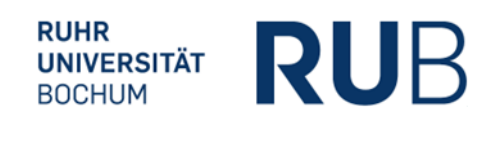

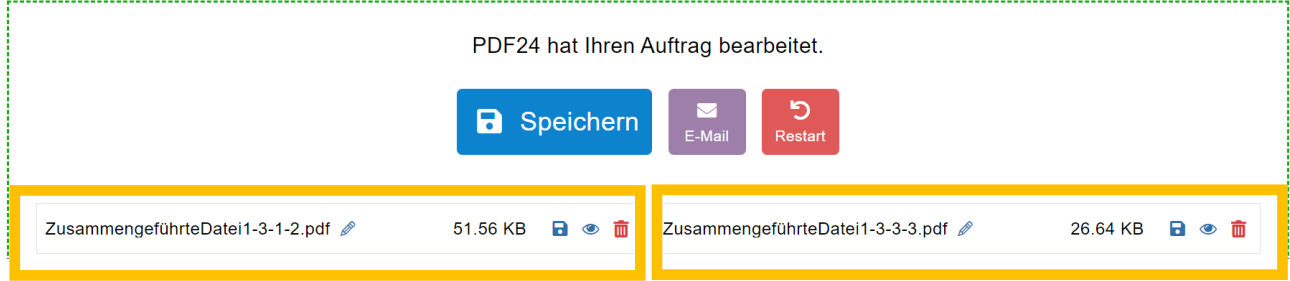

Über die Diskette neben dem Dateinamen können die erzeugten Dateien einzeln gespeichert werden, über die blaue Diskette oben werden beide Dateien gespeichert.

## <span id="page-11-0"></span>**7. Seiten aus einer PDF-Datei extrahieren**

Schritt 1: Öffnen Sie die Software-Lösung PDF24 Toolbox. Mit einem Klick auf die Schaltfläche "PDF Seiten extrahieren" kann diese Anwendung geöffnet werden.

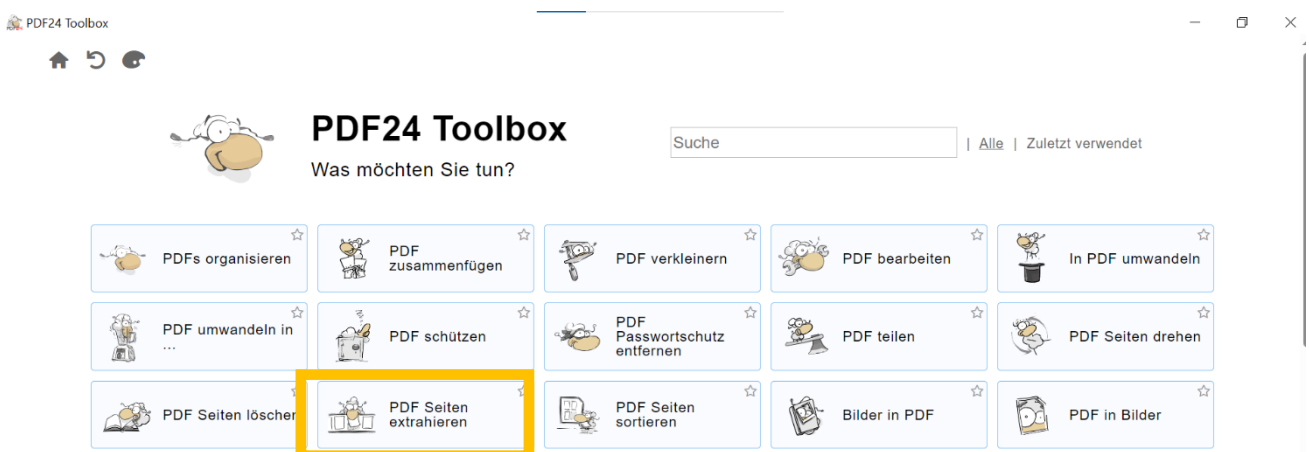

In das gelb schraffierte Feld wird die PDF-Datei via Drag&Drop hineingezogen, aus der eine Seite herausgelöst werden soll.

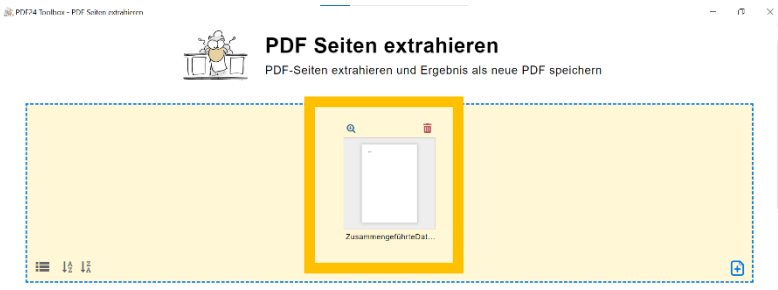

Im Anschluss werden Ihnen die Einzelseiten der Datei angezeigt und Sie können die Seite auswählen, die entfernt werden soll. Nach dem Klick auf die Schaltfläche "Seiten extrahieren" starten Sie den Prozess zur Erzeugung einer neuen Datei mit der ausgewählten Seite.

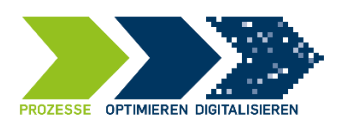

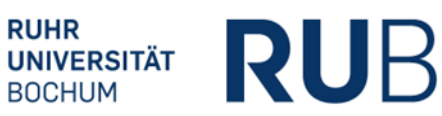

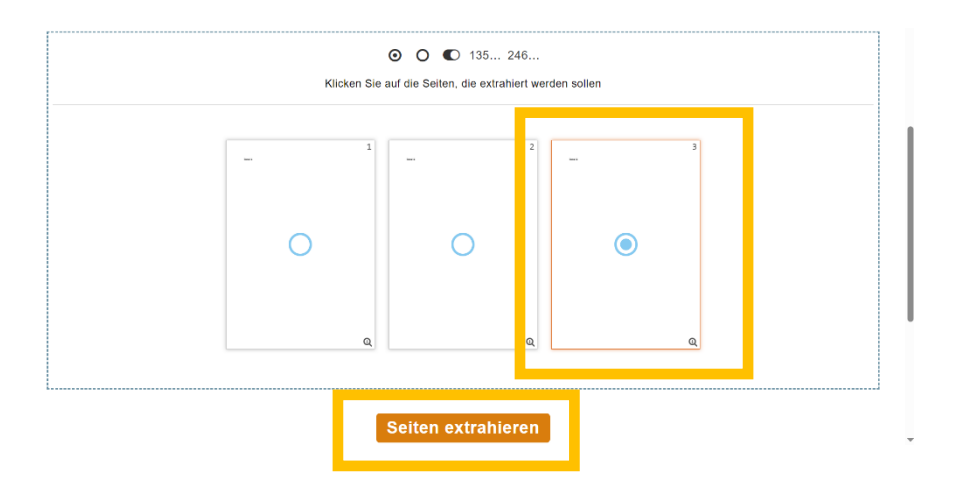

Im Anschluss erzeugt die Software Ihnen eine neue PDF-Datei, die nur aus der ausgewählten Seite besteht. Diese können Sie wie gewohnt über das Diskettensymbol speichern.

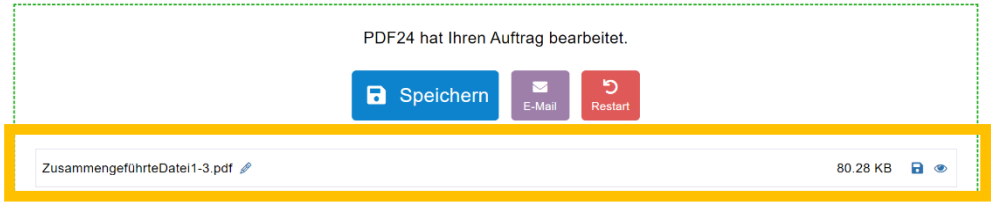

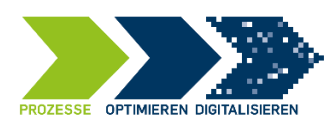

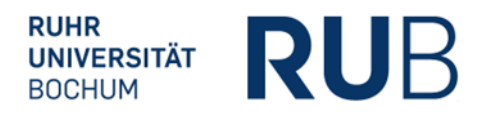

# <span id="page-13-0"></span>**8. Eine PDF-Datei kommentieren oder bearbeiten über den Adobe Reader**

Die Software Adobe Reader ist im ACMP-Kiosk von IT.SERVICES enthalten und kann dort kostenfrei heruntergeladen werden.

Hinweis: Sofern Sie **nicht** den Service von IT.SERVICES nutzen und Ihnen der ACMP-Kiosk **nicht** zur Verfügung steht, ist die Alternative, dass das vorgestellte Programm online aufgerufen wird und von dort auf Ihren Rechner heruntergeladen werden kann. Gehen Sie hierzu bei Bedarf auf Ihren IT-Administrator zu:<https://get.adobe.com/de/reader/>

Mit dem kostenfrei zur Verfügung stehenden Adobe Reader können Sie PDF-Dateien aufrufen, ausfüllen, prüfen und Kommentieren.

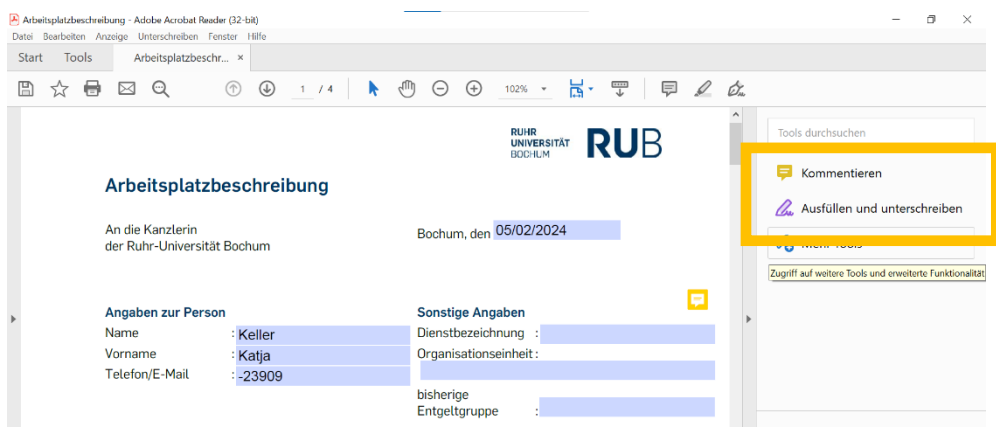

Als Beispiel können der Arbeitsplatzbeschreibung Kommentare beigefügt werden, die dann über das gelbe Feld an die entsprechende Stelle im Dokument gerückt werden können und dort von anderen aufgerufen und zugeordnet werden können.

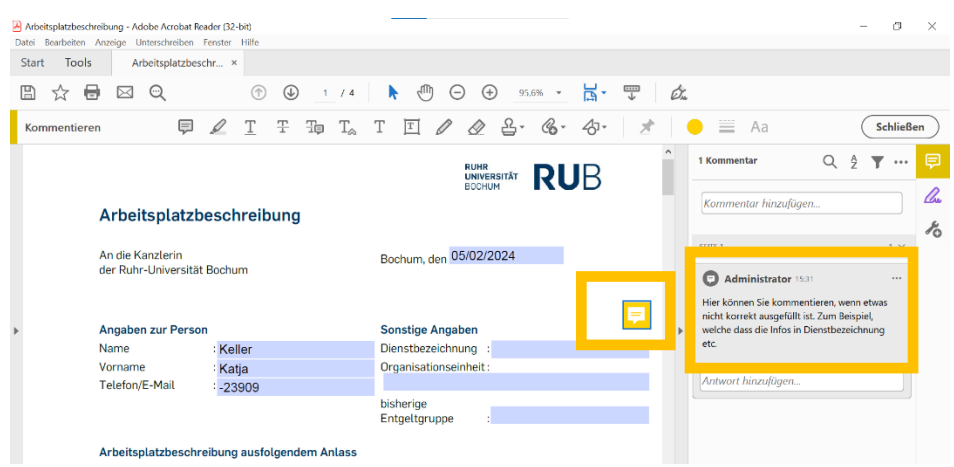

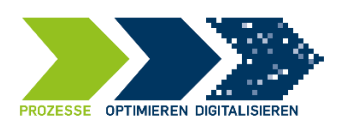

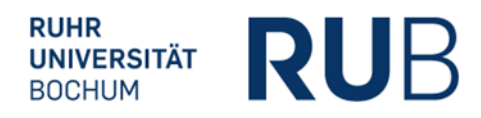

Es kann auch ein Textfeld auf dem PDF-Dokument aufgeführt werden, so wie im unten aufgeführten Dokument erkennbar ist:

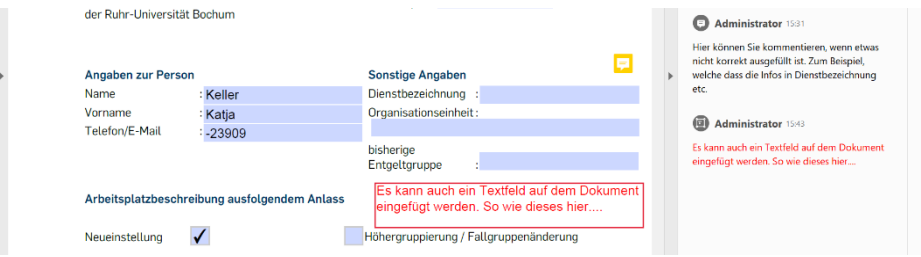

Sofern Sie mit der Bearbeitung fertig sind, speichern Sie die Datei unter einem neuen Stand und versenden Sie an die empfangende Stelle.